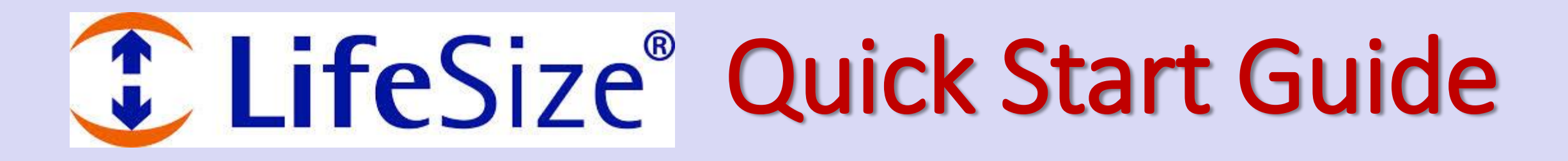

1. On the LifeSize pod, press **Call** on the main menu.

2. Touch **Directory** to select a room from the list (scroll down to find more rooms). Click the IP address to connect to the room.

3. To connect an additional room, press **Add** and repeat step 2.

- 4. To share a presentation (PC), touch **Presentation** on the main menu.
	- To stop sharing, press **Sending**.
- 5. To adjust camera direction or zoom in/out, press **Inputs**, and touch **Move**.

6. Use the arrows to control the camera direction or zoom in/zoom out.

7. To end a call, press **End** on the main menu.

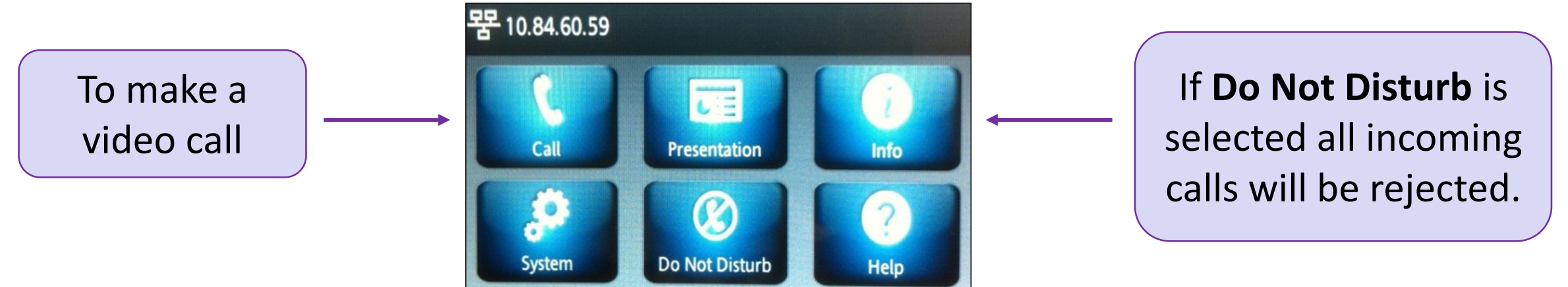

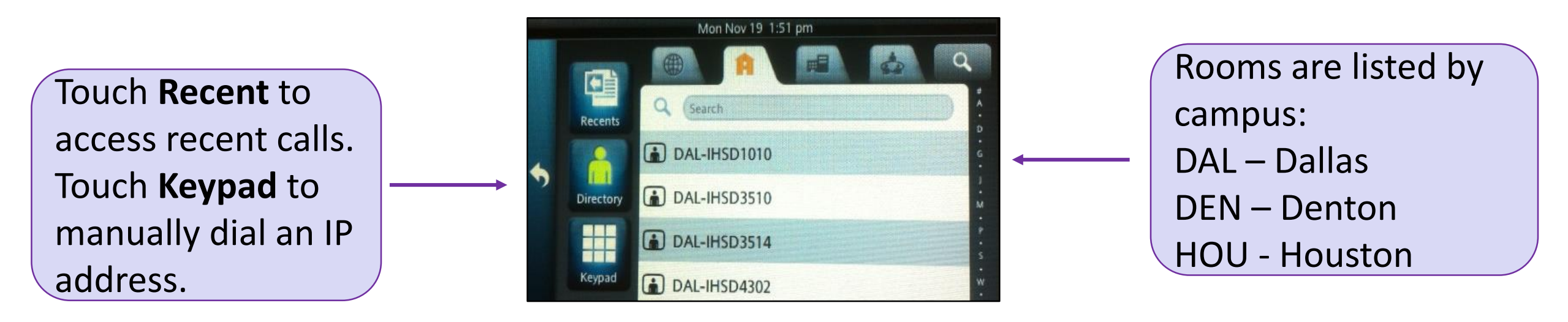

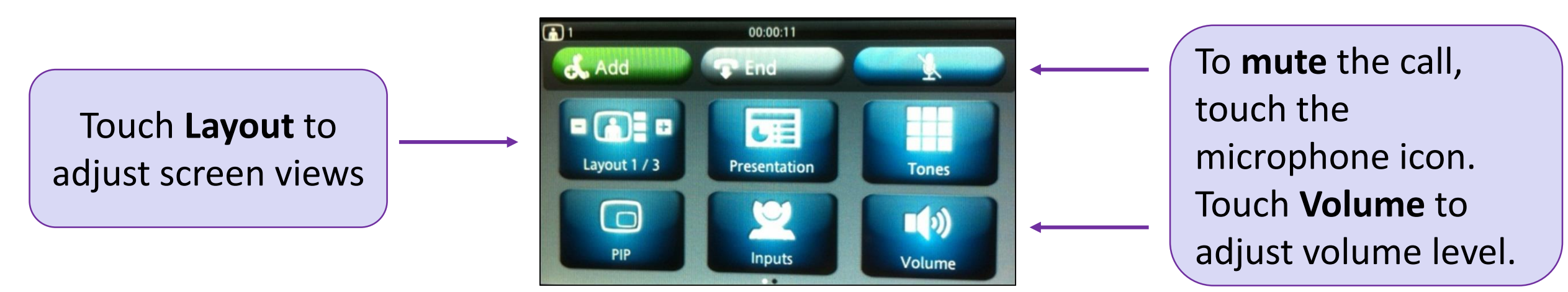

**For assistance contact the Technology Service Desk at 940-898-3971.**

Use arrows on the left to adjust camera direction

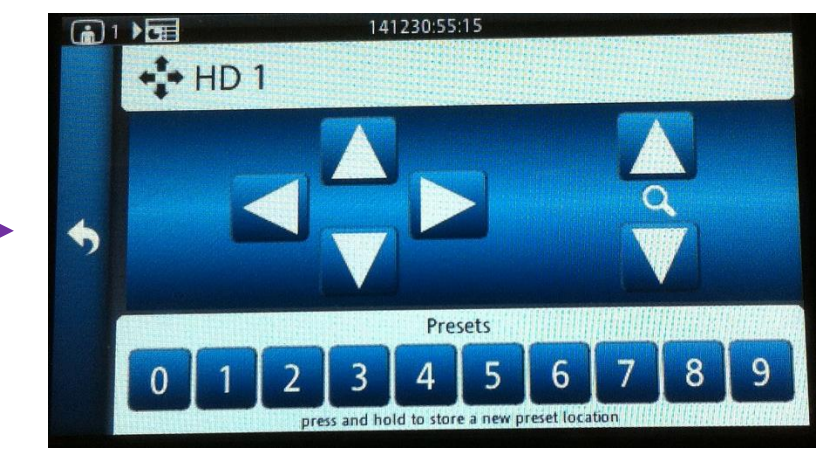

Use arrows on the right to zoom in or zoom out

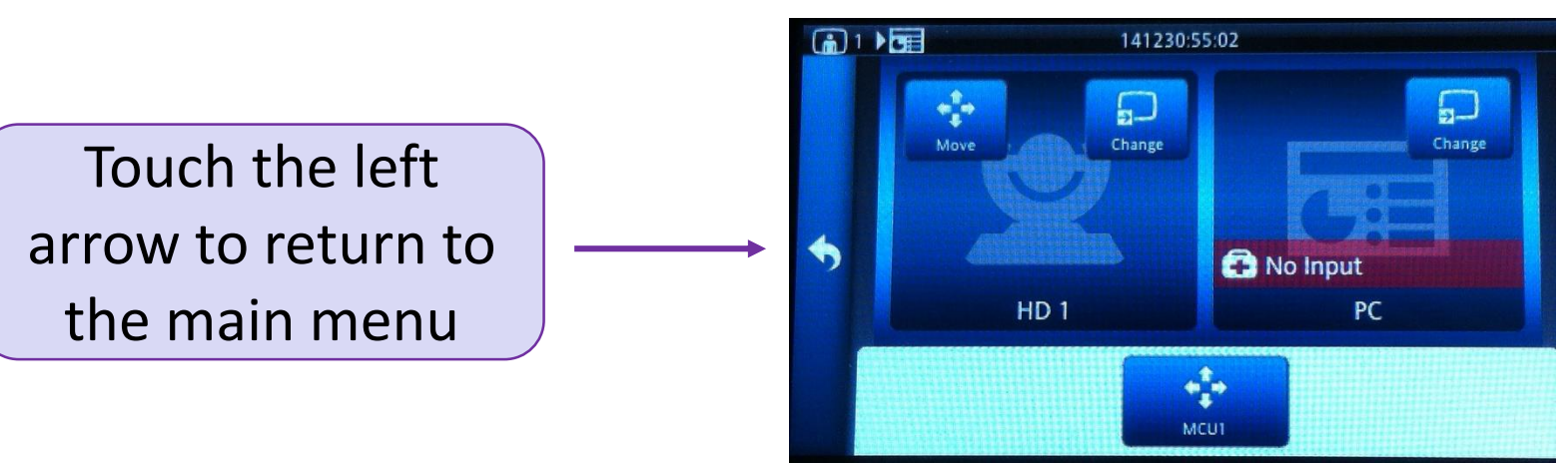

In rooms where Document Camera is equipped, press **Inputs** on the main menu, then touch **Change**, and select **Doc Cam.** 

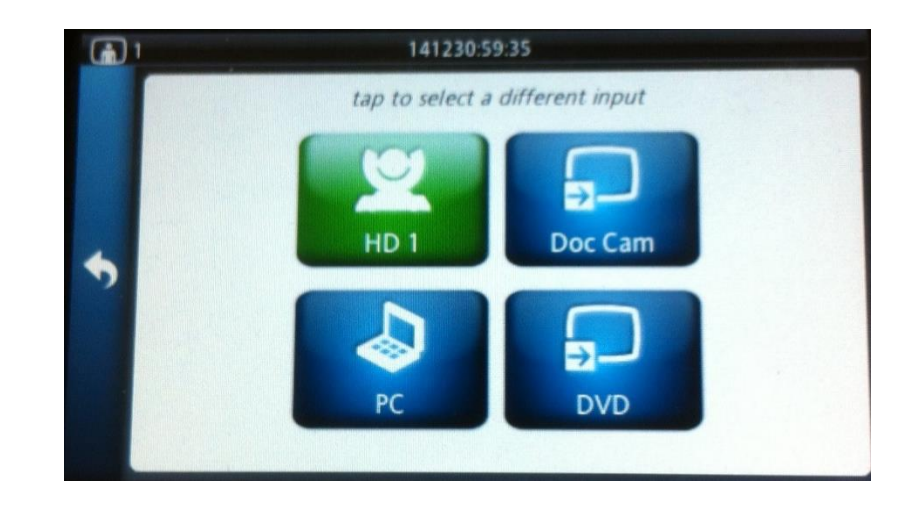